Beschreibung der Übungen zur Modellierung für

# 3D-Computergraphik und Animation

[Axel Hoppe](mailto:a.hoppe@punktimraum.com)

Dokumentation. Letzte Änderung von 16. Juli 2004

## Inhaltsverzeichnis

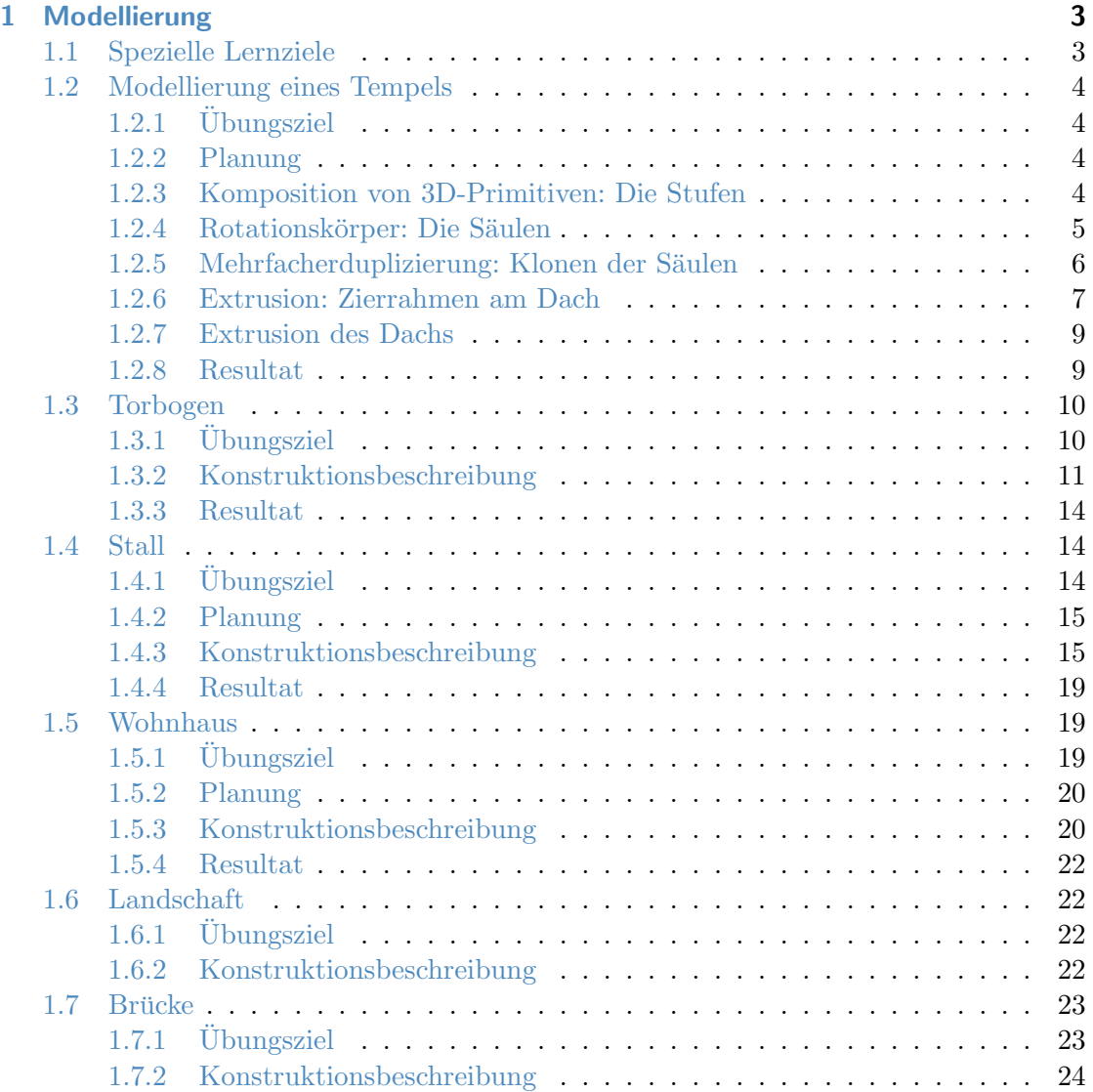

## <span id="page-2-0"></span>1 Modellierung

Die folgenden Übungen dienen dazu, um die wesentlichen Schritte bei der Modellierung kennenzulernen und zu vertiefen.

Als Beispiel mit aktuellem Bezug zum 3D-Animationsspektakel im Kino, "Troja", dient die Visualisierung eines antiken Heiligtums.

## <span id="page-2-1"></span>1.1 Spezielle Lernziele

- Kennenlernen der grundsätzlichen Arbeitsweise mit einem 3D-Editor
- Planung mit Hinblick auf Team-Arbeit
- $\bullet\,$ Modellierung (Tätigkeiten des "Modellierers")
	- mit 3D-Primitiven
	- $-$  über zusammengesetzte Objekte
	- mit booleschen Operationen
	- prozedurale Modellierung
- Gesturierung (Tätigkeiten des "Texturierers")
- $\bullet\,$ Inszenierung (Tätigkeiten des "Regisseurs")
	- Grunds¨atzliches zur Ausleuchtung
	- Setzen der Kamera
- Animation (Tätigkeiten des "Animierers")
- $-$  Keyframe-Animation für Transformationen
- Pfad-Animation
- Partikel-Animation

## <span id="page-3-0"></span>1.2 Modellierung eines Tempels

### <span id="page-3-1"></span>1.2.1 Übungsziel

Kennenlernen und Vertiefen der folgenden Sachverhalte:

- Erzeugung und Modifizieren von (erweiterten) 3D-Primitiven
- Positionierung,
- Erzeugen zusammengesetzter Objekte (Rotationskörper und Extrusionsobjekte),
- Array-Funktion

## <span id="page-3-2"></span>1.2.2 Planung

Der Tempel steht auf vier Stufen und besteht aus einer Säulenhalle die das Dach trägt. Eine Skizze mit Vorschlägen für eine Bemaßung zeigt Abbildung [1.1.](#page-4-1)

#### <span id="page-3-3"></span>1.2.3 Komposition von 3D-Primitiven: Die Stufen

Der Tempel steht auf Stufen und besteht aus langen seitlichen Säulenreihen, die ein Giebeldach tragen.:

Die Stufen werden aus ChamferBox Objekten zusammengesetzt. Die Maße: 4000×2000× 25 cm für die oberste Stufe, alle anderen Stufen jeweils 40 cm an jeder Seite breiter. Für die Stufen ein Material "Stein" auf Basis der Textur <mark>\_dummy\_1to1.png</mark> definieren.

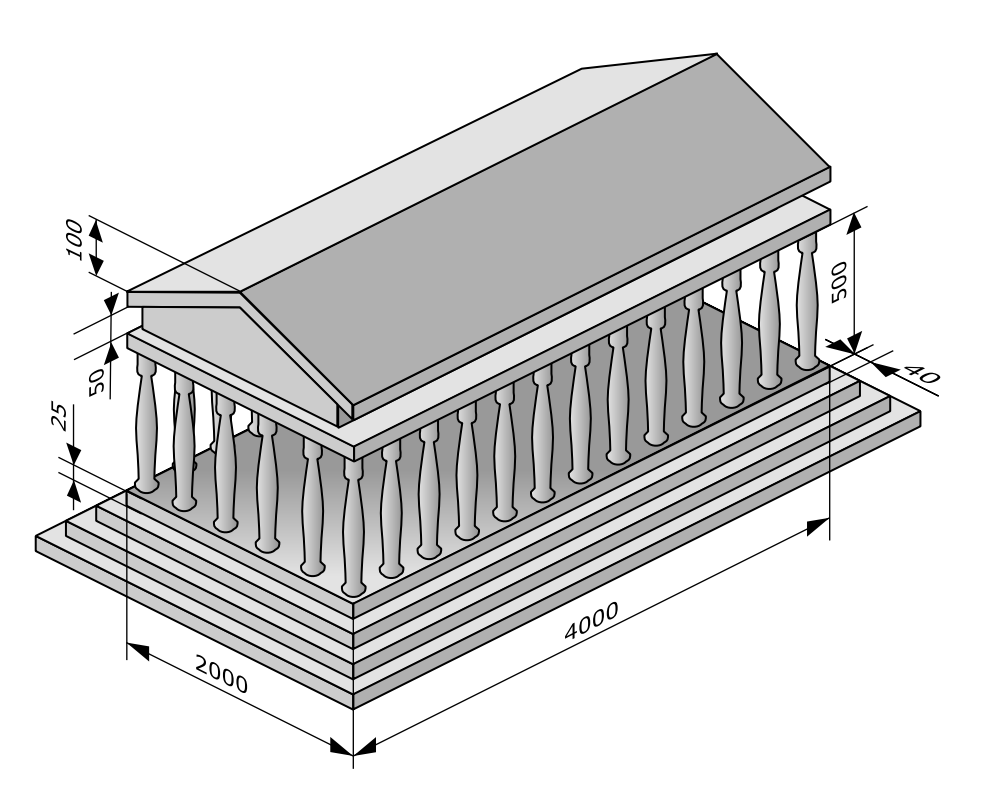

Abbildung 1.1: Bemaßte Skizze des Tempels.

## <span id="page-4-1"></span><span id="page-4-0"></span>1.2.4 Rotationskörper: Die Säulen

Die erste Säule wird als Rotationskörper zunächst wie folgt erstellt:

- In der Front-Ansicht: Als Querschnitt als 2D-Form mittels Werkzeug Line wird der halbe Querschnitt einer Säule modelliert. Höhe: 5 m.
- Überlegung: Der Rotationskörper wird stets so aufgespannt, dass die Mittelachse des Körpers durch den Object Pivot der 2D-Form gelegt wird; der Vertex mit der kleinsten X-Koordinate legt den äußeren Radius fest (alles auf die Frontansicht bezogen). Also: Den Object Pivot vom linken Rand der 2D-Form um 60 cm auf der X-Achse verschieben. Dazu:
	- Die 2D-Form selektieren.
	- In der Sektion Hierarchy unter Pivot fur die Wirkung der Transformation ¨ Affect Pivot Only auswählen.
- $-$  Das Select and Move Werkzeug auswählen.
- Mit der rechten Maustaste auf das Werkzeug clicken und so den Verschieben-Dialog öffnen.
- Bei "Offset Screen" für "X" 60 cm eingeben.
- Affect Pivot Only wieder deselektieren.
- Anschließend den Modifyer Lathe anwenden der Rotationskörper wird erstellt. Die Option Flip Normals wie erforderlich einstellen – auf jeden Fall deren Wirkung studieren.
- Die Texturkoordinaten korrigieren (zylindrische Projektion, Höhe des Gizmos 100 cm).

#### <span id="page-5-0"></span>1.2.5 Mehrfacherduplizierung: Klonen der Säulen

Die Säulen klonen: Zum Klonen wird das Werkzeug "Array" (auswählen im Menü über ¨ Tools, Array...) benutzt. Hier erscheint ein Dialog, in dem eingestellt wird, wieviele Objekte über welche Achse aller wieviel Einheiten erzeugt werden können:

- Bei " Incremental" den Abstand zwischen den zu erzeugenden Klonen entlang der entsprechenden Achse einstellen (im untenstehenden Beispiel die y-Achse). Der Abstand Beträgt 400 cm.
- $\bullet$  Bei "Count" unter 1D die Anzahl der zu erzeugenden Objekte einstellen (das Mutterobjekt zählt mit): 12.
- Für "Type of Object" wird Instance gewählt.
- 10 Säulen werden erzeugt.
- Die Säulen für die andere Seite analog erzeugen.

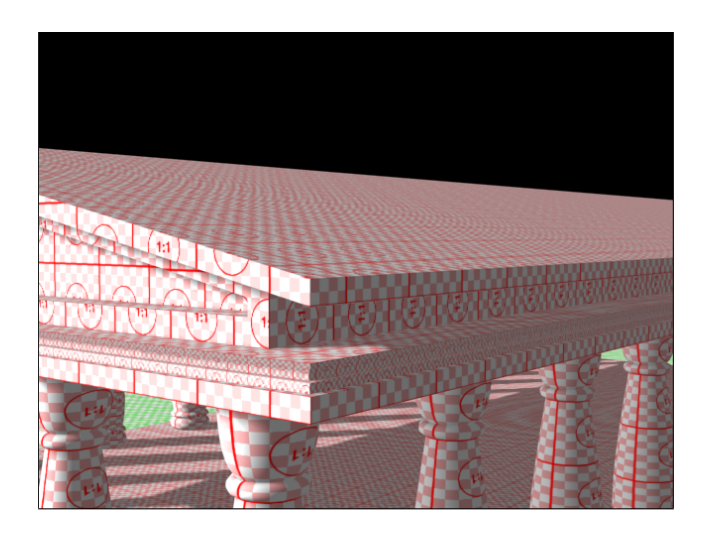

Abbildung 1.2: Nahaufnahme des Tempeldachs mit dem Rahmen.

## <span id="page-6-1"></span><span id="page-6-0"></span>1.2.6 Extrusion: Zierrahmen am Dach

Unter dem Dach befindet sich ein Zierrahmen (siehe Abbildung [1.2\)](#page-6-1). Dieser Zierrahmen wird als ein Loft-Objekt erstellt – hierbei wird eine 2D-Form über eine Pfadbeschreibung zu einem 3D-Objekt "aufgezogen" (von engl. to loft). Für das Loft-Objekt werden zwei  $\Lambda$ t Arten von 2D-Formen mit folgenden Anforderungen benötigt:

- Die Form, die den Querschnitt des Zielobjekts festlegt.
- Der Pfad, entlang dessen das Zielobjekt erzeugt wird. Der Pfad muss ein durchgängiger Spline (also ein durchgehender Strecken- bzw. Kurvenzug) sein.

Zu beachten ist hierbei, dass der Objekt-Pivot-Punkt definiert, an welcher Stelle der Pfad durch die 2D-Form gelegt wird, um das resultierende 3D-Objekt aufzuziehen.

Für die Erstellung des Zierrahmens wird zunächst die 2D-Form mit dem 2D-Werkzeug wird unten rechts positioniert: "Line" in der Front-Ansicht erzeugt (ungefähr wie in Abbildung [1.3\)](#page-7-0). Das Objekt-Pivot

- Dazu wird in der Gruppe "Hierarchy" der Punkt Affect Pivot Only aktiviert.
- Mittels Align-Werkzeug wird der Pivot in Weltkoordinaten wie folgt an der erzeugten Form ausgerichtet:

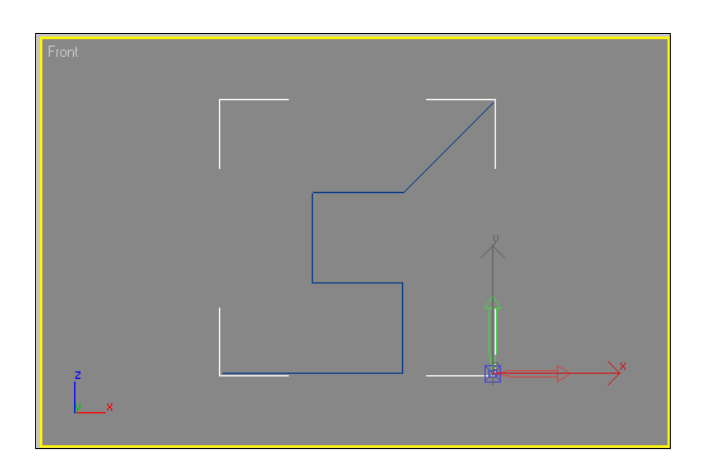

Abbildung 1.3: Der Shape mit ausgerichtetem Pivot-Punkt.

- <span id="page-7-0"></span>• für  $x$  Maximum,
- für  $z$  Minimum.
- Affect Pivot Only deaktivieren.

Der Pfad wird mit dem 2D-Werkzeug "Rectangle" in der Draufsicht erzeugt und hat die Abmaße Length =  $4000 \text{ cm}$ , Width =  $2000 \text{ cm}$ .

Zur Extrusion:

- 1. Den Pfad selektieren.
- 2. Über Create, Geometry, Compound Objects das Werkzeug Loft aktivieren.
- 3. Sicherstellen, dass als "Creation Method" der Punkt "Instance" ausgewählt ist.
- 4. Über Get Shape aus der Objektliste den Shape auswählen und somit das Loft-Objekt erzeugen.

Es kann u. U. vorkommen, das 3D-Studio den Pfad spiegelverkehrt ausrichtet. Dazu

- das erzeugte Objekt löschen,
- den Vorgang Get Shape bei gedrückter Ctrl-Taste wiederholen.

Gegebenenfalls den Parameter Flip Normals anpassen.

## <span id="page-8-0"></span>1.2.7 Extrusion des Dachs

- Das Dach kann auf vielerlei Art und Weisen erstellt werden. Zum Kennenlernen der verschiedenen Werkzeuge wird folgender Weg vorgeschlagen:
	- Die oberste Stufe kopieren und mit dem Alignment-Werkzeug an den S¨aulen ausrichten. Das Objekt neu benennen.
	- $-$  Das neue Objekt kopieren. Den Wert für Width Segs auf "2" stellen.
	- Den Edit Mesh Modifyer anwenden. Im Modifyer als Selection Vertex auswählen. In der Front-Ansicht die mittleren Vertices selektieren und mit dem Select and Move Werkzeug 100 cm nach oben bewegen.
	- Für den Außen-Giebel zunächst eine 2D-Form (Werkzeug Line) erstellen.
	- Für den Innen-Giebel auch eine 2D-Form (Werkzeug Line) erstellen.
	- Beide Linien als Kopie klonen. Im Line Modifyer einer Linie unter "Geometry" mittels Attach beide Linien zu einer Geometrie verbinden.
	- Auf die resultierende Geometrie den Modifyer Extrude anwenden und schließlich das UVW-Mapping richtig einstellen (UVW Map Modifyer anwenden).
	- Den Innengiebel erzeugen, indem einfach auf die Linie, die den Bereich des Innengiebels darstellt, ein UVW Map Modifyer angewendet wird.

## <span id="page-8-1"></span>1.2.8 Resultat

Das Ergebnis der Modellierung des Tempels zeigt Abbildung [1.4.](#page-9-2)

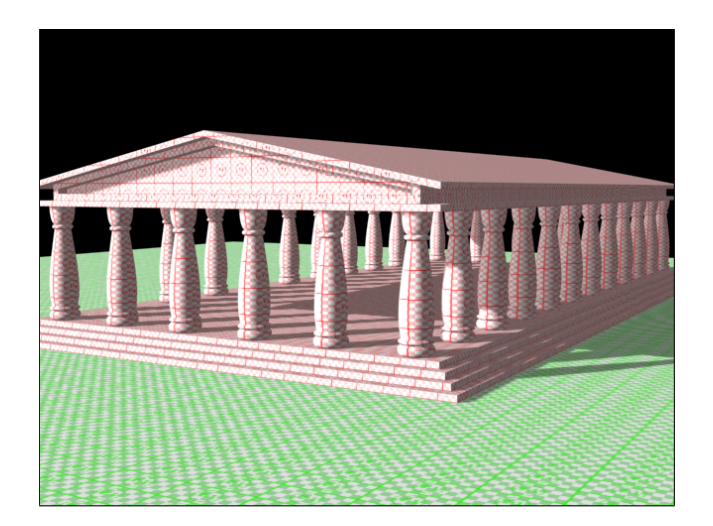

Abbildung 1.4: Der Tempel.

## <span id="page-9-2"></span><span id="page-9-0"></span>1.3 Torbogen

## <span id="page-9-1"></span>1.3.1 Übungsziel

Erarbeitung bzw. Vertiefung der folgenden Sachverhalte:

- Arbeit mit den Gittersprungfunktionen,
- Erstellen von 2D-Primitiven,
- Kombinieren und Modifizieren der Primitive,
- Erstellen von Loft-Objekten aus mehreren 2D-Formen,
- Einstellen der UVW-Koordinaten im Loft-Objekt und
- Anwenden des UVW-Map-Modifyers auf einzelne Polygone.

Eine Skizze der Konstruktion zeigt Abbildung [1.5.](#page-10-1)

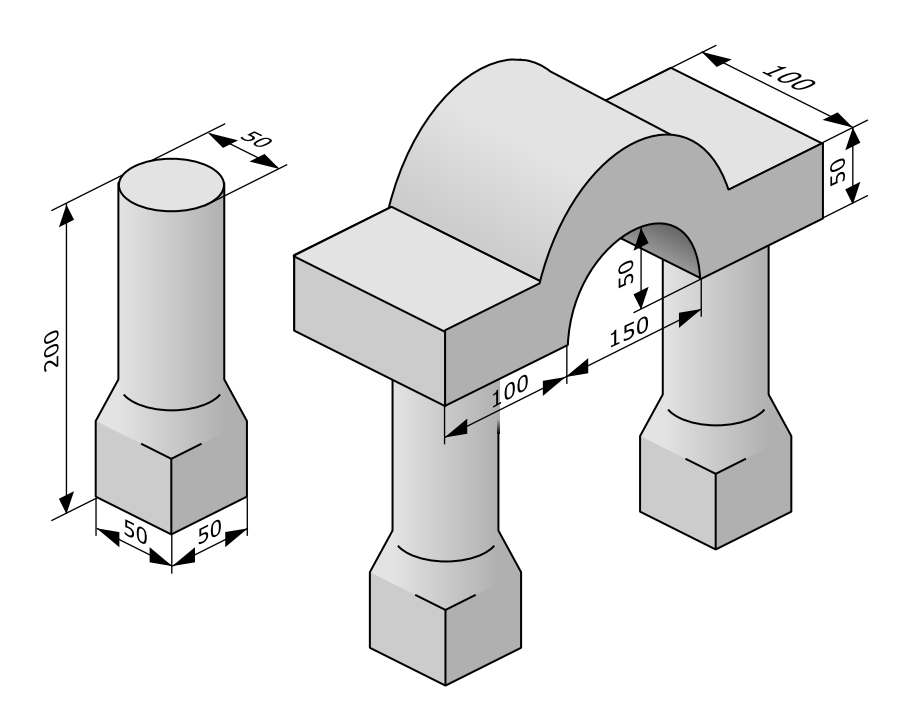

<span id="page-10-1"></span>Abbildung 1.5: Bemaßte Skizze des Torbogens.

## <span id="page-10-0"></span>1.3.2 Konstruktionsbeschreibung

Der Torbogen wird als Loft-Objekt erstellt. Um Deckflächen zu erhalten, muss die Querschnitts-Form geschlossen sein. Für die Form wie folgt vorgehen:

- 2D-Objekt Rectangle erstellen. Auf  $50 \times 100$  cm einstellen.
- Im Modifyer des Rectangles den Corner Radius auf 2 cm einstellen.
- Der Object-Pivot des Rechtecks gibt wieder an, wo das Objekt in Pfad "hineingehangen" wird – den Object Pivot für  $x$  und  $y$  zentrieren und für  $z$  am Minimum des Objekts ausrichten

Für den Pfad wie folgt vorgehen:

- Zwei Lines mit jeweils  $100 \text{ cm}$  Länge und
- $\bullet$  einen Arc mit 150 cm Breite und 50 cm Höhe erstellen.
- Objekte korrekt ausrichten das freundliche Alignment-Werkzeug hilft.
- Den Arc über das Kontext-Menü für die Rechte Maustaste über Convert To: und Convert To Edtable Spline in einen Spline umwandeln.
- $\bullet$  Im Modifyer in der Sektion "Geometry" über Attach die beiden vorher erzeugten Linien zu dem Bogen hinzu kombinieren – es ist jetzt nur noch ein Objekt.
- Jetzt verbleiben einige Verteces, die "doppelt" verhanden sind und die für einen  $\frac{1}{100}$ durchgehenden Streckenzug zu jeweils einem einzigen Vertex "verschweißt" werden müssen. Im Modifyer des Splines in dessen Explorer-Ansicht das Unterobjekt "Vertex" selektieren – es ist dann gelb unterlegt.
- Die doppelten Verteces selektieren (mit der Maus und Rechteck-Auswahl über die betreffenden Verteces).
- $\bullet\,$  Im Spline-Modfyer unter "Geometry"  $\mathtt{Weld}$  ausführen.
- $\bullet$  In der Sektion "Selection" überprüfen, dass jetzt nur noch ein Vertex ausgewählt ist.

## Zum Loften

- den Pfad selektieren.
- $\bullet$  Im Reiter "Create", unter "Geometry" aus der Liste "Compound Objects" auswählen und Loft aktivieren.
- Das Rectangle über Get Shape auswählen und das 3D-Objekt wird erzeugt.
- Gegebenenfalls die Position des Shapes auf dem Pfad korrigieren dabei im Loft-Modifyer in dessen Explorer als Unterobjekt "Shape" selektieren und dann mit dem Select and Rotate Werkzeug korrigieren.
- Das Material Sandstein (vom Tempel) zuweisen und im Loft-Modifyer in der Sektion " Surface Parameters" das Mapping korrigieren.
- Gegebenfalls in der Sektion "Skin Parameters" die Steps für den Pfad und den  $\Omega$ Shape so korrigieren, dass der Bogen rund wirkt.

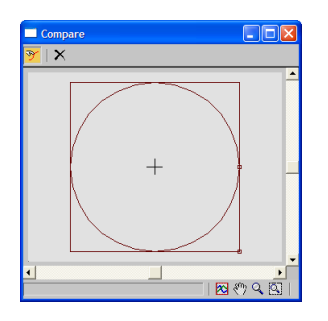

<span id="page-12-0"></span>Abbildung 1.6: Das "Compare"-Werkzeug zur Anzeige der Lagebeziehung ausgewählter Shapes im Loftobjekt.

Verbleiben die Deckflächen am Bogen – diese müssen separate UVW-Map-Koordinaten erhalten:

- Auf das Loft-Objekt den Modifyer Edit Mesh anwenden.
- $\bullet~$ Im Explorer des Edit Mesh-Modifyers als Unterobjekt "Polygon" auswählen und
- $\bullet\,$  die beiden Deckflächen selektieren.
- Anschließend einen UVW Map Modifyer anwenden und planares Mapping einstellen.
- Den Gizmo über "View Align" und "Fit" korrigieren.

Für die Säulen des Bogens wie folgt vorgehen:

- $\bullet$  Es werden diesmal zwei Formen benötigt ein Rectangle und ein Circle.
- Den Pfad mit dem Line-Werkzeug erstellen.
- Zunächst das Rechteck loften.
- Auf dem Pfad können im Loft-Modifyer in der Sektion "Path Paramters" bestimmte Positionen auf dem Pfad ausgewählt werden – hierzu "Distance" aktivieren und unter "Path" entsprechend der Skizze der Säule
	- das Rechteck nochmal an Position 50 cm,
	- dann den Kreis an Position 50 cm

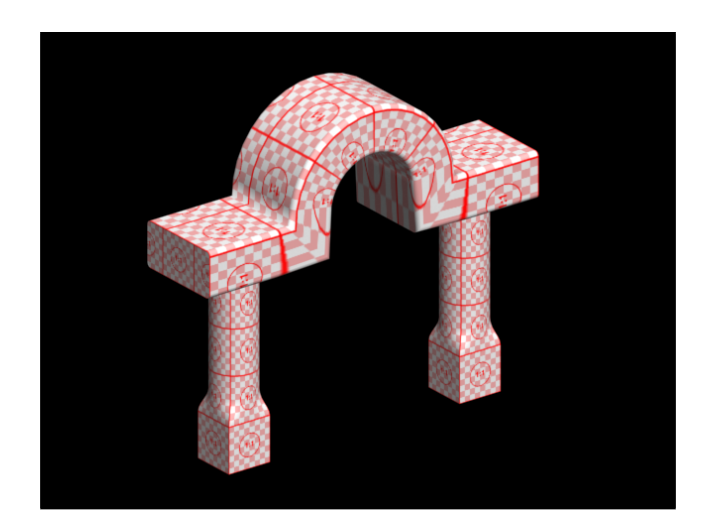

Abbildung 1.7: Der fertige Torbogen.

<span id="page-13-3"></span>über Get Shape zuweisen.

• Über das Kommando Compare im Loft-Modifyer können die Positionen der First Verteces in den 2D-Formen miteinander verglichen und an Hand dessen über Rotieren der Shapes auf dem Pfad korrigiert werden (siehe Abbildung [1.6\)](#page-12-0)

## <span id="page-13-0"></span>1.3.3 Resultat

Das Ergebnis der Modellierung des Torbogens zeigt Abbildung [1.7.](#page-13-3)

## <span id="page-13-1"></span>1.4 Stall

## <span id="page-13-2"></span>1.4.1 Übungsziel

Vertiefen der folgenden Sachverhalte:

- Erzeugung von (erweiterten) 3D-Primitiven
- Positionierung mit 3D-Primitiven,
- Arbeit mit den Gittersprungfunktionen,
- Modifizieren der Primitive,
- Arbeit mit den verschiedenen orthogonalen Ansichten, mit der isometrischen und der Perspektivansicht,
- Erstellen korrekter UVW-Map-Koordinaten,
- Beachtung der unterschiedlichen Koordinatensysteme (immer auf den eingestellten Wert für Reference Coordinate System achten) und
- Vertiefen der Freundschaft mit dem Alignment-Werkzeug.

#### <span id="page-14-0"></span>1.4.2 Planung

Beim Stall handelt es sich um einen aus Holz-Pfosten und Brettern gefertigten Unterstand. Eine Skizze der Konstruktion findet sich in Abbildung [1.8.](#page-15-0)

### <span id="page-14-1"></span>1.4.3 Konstruktionsbeschreibung

Der Stall besteht einfach nur aus vier Pfosten, die mit Seitenstützen ein Dach tragen, das aus genagelten Brettern besteht (siehe Abbildung [1.8\)](#page-15-0):

- Pfosten:
	- Modellieren mit 3D-Primitiv ChamferBox in Top View
	- $-$  Maße: Length = 20 cm, Width = 20 cm, Height = 250 cm (falls nicht beim interaktiven Erstellen richtige Maße eingestellt wurden, im Modifyer korrigieren).
	- im Modifyer Parameter Fillet auf 1 cm stellen (das ist die Anfasung, um die "unendlich scharfen" Kanten zu brechen).
	- Die Wirkung des Parameters Smooth studieren und diesen korrekt einstellen.

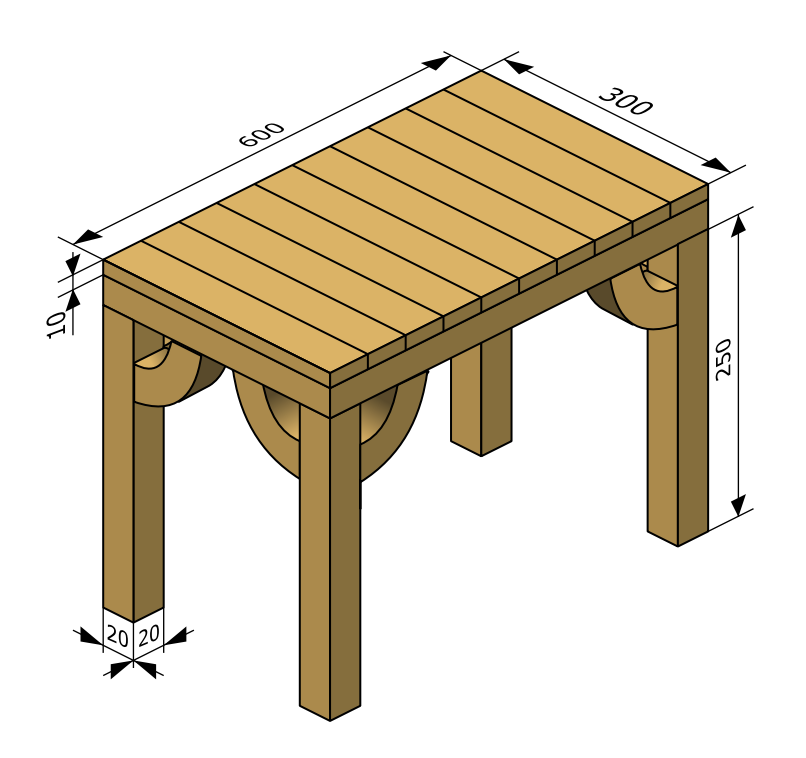

<span id="page-15-0"></span>Abbildung 1.8: Bemaßte Skizze des Stalls.

- korrekt benennen (z. B. ah\_stall\_pfosten\_00).
- Material erstellen und korrekt benennen (z. B. ah\_holz), Parameter "Show<br>Material in the Hubble of Hubble of Hubble of Hubble of Hubble of Hubble of Hubble of Hubble of Hubble of Hubb Map in Viewport" einstellen.
- Eine Kopie der Vorschau-Textur \_dummy1to4.png anlegen und korrekt benennen (etwa ah\_holz.png), anschließend dem Objekt zuweisen.
- Dem Objekt den Modifyer UVW Map zuweisen, Parameter Mapping auf Box setzen.
- Stütze:
	- 3D-Primitiv ChamferBox mit  $20 \times 20 \times 60$  cm, Fillet 1 cm.
	- bereits definiertes Holzmaterial zuweisen.
	- UVW Map zuweisen, Parameter einstellen.
- Modifyer Bend zuweisen, über einen Winkel von  $90^{\circ}$  über die Z-Achse biegen.
- Bemerken, dass jetzt Polygone fehlen, um die Stutze wirklich rund zu biegen, ¨ Korrektur für den Modifyer ChamferBox den Parameter HeightSegs auf 20.
- Objekt rotieren und mit Alignment-Werkzeug am Pfosten ausrichten.
- Duplizieren und gleichzeitiges Rotieren der Stütze Vorschlag für Vorgehensweise:
	- $-$  Die Stütze selektieren.
	- $-$  In der Sektion Hierarchy unter Pivot für die Wirkung der Transformation Affect Pivot Only auswählen.
	- $-$  Im Alignment-Werkzeug für die  $X$  und Y-Position den Pivot Point an der Center-Position des Target Objects ausrichten.
	- Affect Pivot Only wieder deselektieren.
	- Anschließend mit dem Select and Rotate Werkzeug und gleichzeitig gedrückter Shift-Taste die Stütze um die Z-Achse rotieren. In der daraufhin erscheinenden Dialog-Box als Clone-Option "Instance" auswählen und bemerken, dass MAX bereits den Namen des Objekts korrekt inkrementiert hat.
- Rahmen aus Trägern modellieren, die das Dach halten. Hier selbständig planen und vorgehen (analog zum Pfosten). Darauf achten, dass nicht unnötig Polygone erzeugt werden, also stets die verschiedenen Segs-Werte kontrollieren. Vorschlag für Maße:  $20 \times 20 \times 600$  cm, Fillet 1 cm, bzw.  $20 \times 20 \times 280$  cm, Fillet 1 cm
- Dachplanke:
	- Zunächst wieder 3D-Primitiv ChamferBox mit  $10 \times 40 \times 320$  cm, Fillet 1 cm erzeugen.
	- Neues Material aufbauend auf der Textur \_dummy1to2.png generieren.
	- Texturkoordinaten mittels UVW Map Modifyer korrigieren z. B. auf  $40 \times 40 \times$ 80 cm).
	- Eine Sphere mit dem Radius 1,5 cm erzeugen, mit der Eigenschaft "Hemisphere" auf 0,5. Das werden die Nägel für die Dachplanke.
- Ein neues Material aufbauend auf der \_dummy1to1.png-Textur erzeugen und zuweisen.
- $-$  Die Texturkoordinaten können über einen UVW Map Modifyer korrigiert werden – in diesem Modifyer kann als Unterobjekt "Gizmo" ausgewählt werden.<br>Deutsche Berger der Landen ausgewählt werden. Der UVW Map Gizmo kann daraufhin gedreht, bewegt oder skaliert werden. Um wieder normal arbeiten zu können, "Gizmo" wieder deaktivieren.
- Den Nagel im Abstand von jeweils 10 cm vom Plankenrand entfernt platzieren.
- Den Nagel so oft als Instanz duplizieren und den Klon ausrichten, dass die Planke schließlich von vier Nägeln gehalten wird. Ein Tipp zum Platzieren:
	- \* Einen zu platzierenden Nagel selektieren.
	- \* Das Werkzeug Select and Move auswählen.
	- \* Mit der rechten Maustaste auf das Werkzeug die Select and Move Dialogbox öffnen.
	- \* Hier können zum genauen Positionen absolute Koordinaten oder nach Wahl Positions-Offsets eingegeben werden.
- $-$  Schließlich die eine Planke und die vier dazu gehörigen Nägel gruppieren. Den Namen der Gruppe gemäß der Namenskonventionen wählen (siehe "Style<br>Granden Bernharden in der Stenstanden und der Titten der Little der Titten der Titten und der Titten und der F Guide", also z. B. ah\_dach\_planke\_gesamt\_00. Tipp: An die Unterobjekte gelangt man über das Menü Group, Open – ohne die Gruppe zu zerstören.
- Duplizieren der Dachplanken:
	- $-$  Falls geöffnet, die Gruppe für die Dachplanke über das Menü Group, Close schließen.
	- Das Werkzeug Array aufrufen und einstellen:
		- \* Fur die Achse, in welche die geklonte Objekte beim Erzeugen gleich ver- ¨ schoben werden sollen, den Betrag der Verschiebung eingeben (z. B. für  $X\,40\,\mathrm{cm}$ ).
		- \* Die Anzahl der zu erzeugenden Objekte bei "Array Dimensions", "1D" unter "Count" eingeben. Das Ursprungsobjekt zählt mit. Beispiel für die

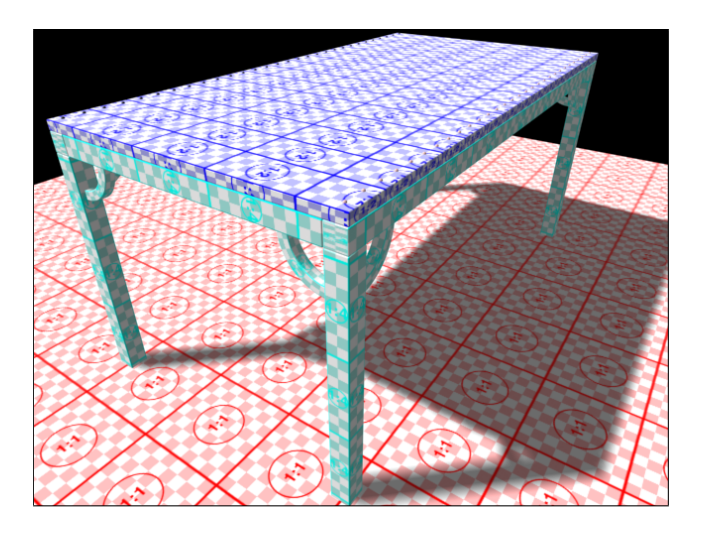

Abbildung 1.9: Der Stall.

<span id="page-18-3"></span>oben vorgeschlagenen Maße: 15.

- $\ast\,$  Als Typ für die zu erzeugenden Objekte "Instance" angeben.
- $*$  Mit "OK" die Klone erzeugen.

## <span id="page-18-0"></span>1.4.4 Resultat

Das Ergebnis der Modellierung des Stalls zeigt Abbildung [1.9.](#page-18-3)

## <span id="page-18-1"></span>1.5 Wohnhaus

## <span id="page-18-2"></span>1.5.1 Übungsziel

Vertiefen der folgenden Sachverhalte:

- Modellierung mittels boolescher Operationen auf Geometrien,
- Positionierung.

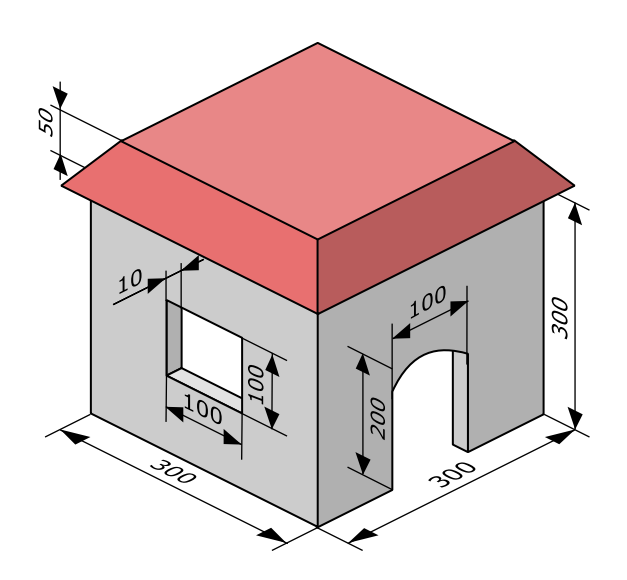

<span id="page-19-2"></span>Abbildung 1.10: Bemaßte Skizze des Wohnhauses.

#### <span id="page-19-0"></span>1.5.2 Planung

Beim Stall handelt es sich um einen aus Holz-Pfosten und Brettern gefertigten Unterstand. Eine Skizze der Konstruktion findet sich in Abbildung [1.10.](#page-19-2)

#### <span id="page-19-1"></span>1.5.3 Konstruktionsbeschreibung

Das Haus hat zwei Türen und ein Fenster (siehe auch Abbildung [1.10\)](#page-19-2):

- Zunächst das Volumen modellieren, dass die Außenmauer (und damit das Außenvolumen) repräsentiert: Eine ChamferBox. Maße z. B.  $300 \times 300 \times 300$  cm. UVW-Koordinaten und Material aufbauend auf der Textur \_dummy1to1.png vergeben.
- Anschließend den Körper modellieren, der von der ersten Geometrie abgezogen wird: Eine ChamferBox, von den Maßen kleiner z. B.  $280 \times 280 \times 300$  cm. Der Geometrie ein Material beruhend auf der Textur \_dummy1to2.png definieren – gegebenenfalls die UVW-Koordinaten korrigieren.
- Diese neue Geometrie wird zunächst (mit dem Alignment-Werkzeug) in der Außengeometrie mittig zentriert und anschließend für  $z$  um −10 cm verschoben. Hintergrund: Bei booleschen Operationen kann es wegen Rundungsfehlern zu uner-

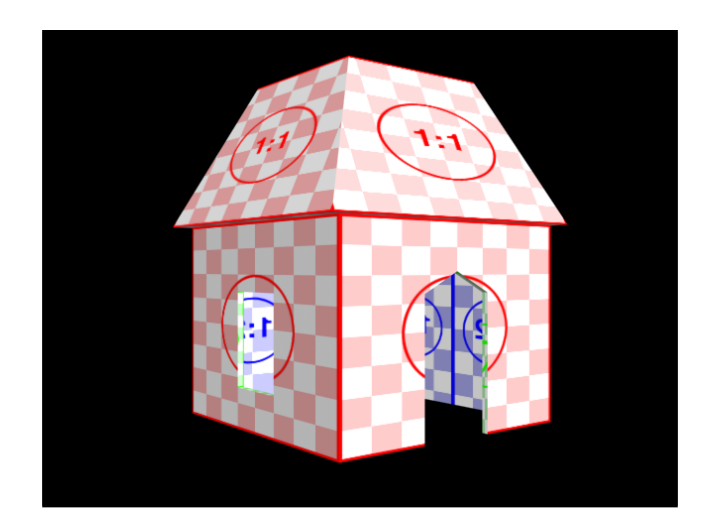

Abbildung 1.11: Das Haus.

<span id="page-20-1"></span>wunschten Ergebnissen kommen, wenn die beiden Geometrien die gleichen Grenz- ¨ flächen haben – bei Subtraktionen den zweiten Operanden ruhig "überstehen" lassen.

- Die Außengeometrie selektieren. Dann über Create, Geometry als Objekterstellungsmethode Compound Objects das Werkzeug Boolean ausw¨ahlen. Als Erstellungsmethode Instance angeben. Bei Operation "Substraction  $(A-B)^{u}$ . Bei "Pick Operand B" schließlich die Innengeometrie selektieren. Im Materialzuweisungs-Dialog "Match Material IDs to Material" angeben. Hierbei ist zu bemerken, dass in der neuen Geometrie die Materialien der ursprünglichen Geometrien übernommen werden.
- Für Türen und Dach werden gleichfalls zunächst Geometrien erstellt, die für boolesche Operationen zum "Herausstanzen" von Fenster und Tür benutzt werden. Die U Kenntnisse zum selbständigen Handeln, auch zur Erstellung und Texturierung des Daches, sind im ausreichenden Maße vorhanden.

## <span id="page-20-0"></span>1.5.4 Resultat

Das Ergebnis der Modellierung des Wohnhauses zeigt Abbildung [1.11.](#page-20-1)

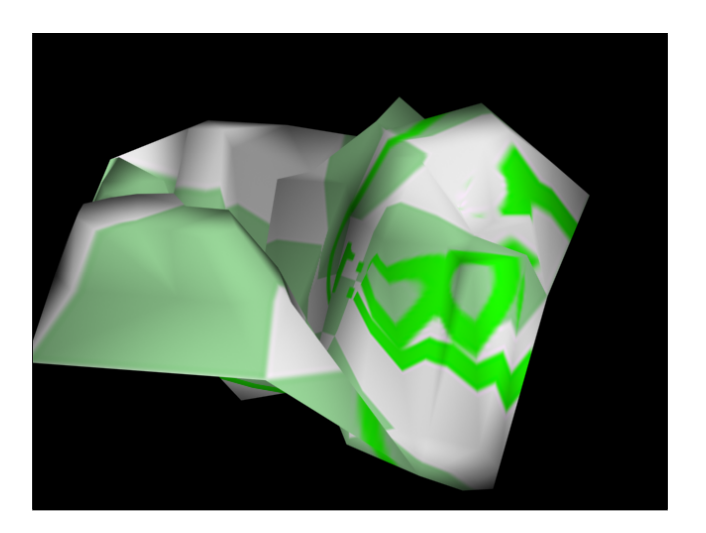

Abbildung 1.12: Die Landschaft.

## <span id="page-21-3"></span><span id="page-21-0"></span>1.6 Landschaft

## <span id="page-21-1"></span>1.6.1 Übungsziel

Vertiefen der folgenden Sachverhalte:

Erstellen von komplexen 3D-Objekten aus 2D-Formen

#### <span id="page-21-2"></span>1.6.2 Konstruktionsbeschreibung

Die Landschaft besteht aus einem Graben, über den die Brücke gespannt wird (siehe Abbildung [1.12\)](#page-21-3). Die Gebäude sind auf jeweils zwei Anhöhen verteilt.

- Die Landschaft wird analog zur Kartographie aus Höhenlinien zusammengesetzt. Dazu werden geschlossene Kurvenzüge erstellt. Ein Tipp: Im Linien-Werkzeug kann unter "Initial Type" der Typ "Smooth" angegeben werden, um von vorn herein Kurven zu erzeugen.
- In einem zweiten Schritt werden den Höhenlinien entsprechend unterschiedliche z -Koordinaten gegeben (siehe Abbildung [1.13\)](#page-22-3).

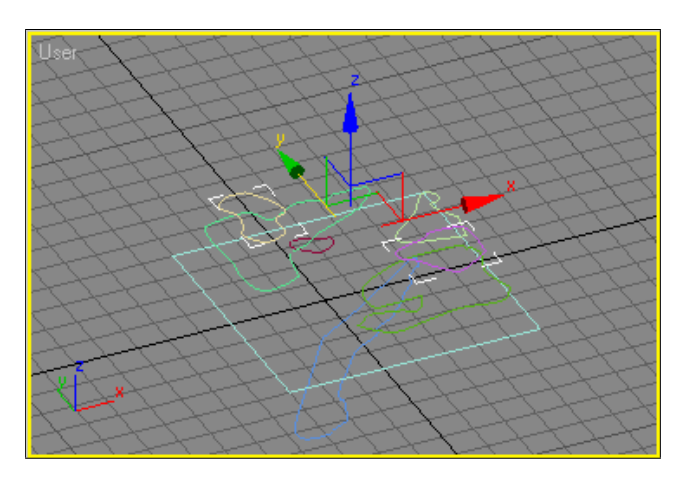

<span id="page-22-3"></span>Abbildung 1.13: Die 2D-Formen, aus denen die Landschaft zusammengesetzt wird.

 Schließlich wird die 3D-Geometrie der Landschaft unter Create, Geometry und Compound Objects mittels Terrain-Werkzeug erzeugt.

## <span id="page-22-0"></span>1.7 Brücke

## <span id="page-22-1"></span>1.7.1 Übungsziel

Vertiefen der folgenden Sachverhalte:

- Modellierung durch Extrusion (Lofting),
- Erstellen einer Pfadanimation und
- Benutzung dieser Pfadanimation zum Klonen von Objekten.

## <span id="page-22-2"></span>1.7.2 Konstruktionsbeschreibung

Die Brücke besteht aus Holzplanken, die über ein Seil über den Abgrund gespannt wurde (siehe Abbildung [1.14\)](#page-23-0).

• Zunächst wird in der Draufsicht eine Planke für die Brücke modelliert (etwa als

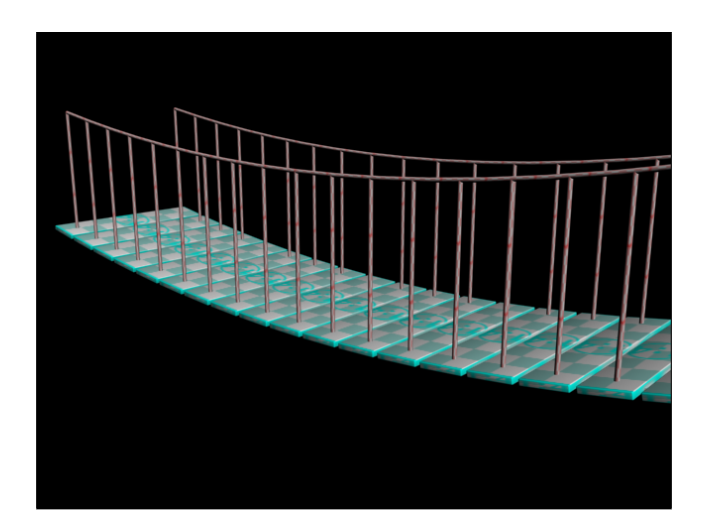

Abbildung 1.14: Die Brücke.

<span id="page-23-0"></span>ChamferBox mit den Maßen  $200 \times 40 \times 6$  cm) und mit einem Material versehen.

- In der Frontansicht wird mittels Line-Werkzeug eine Kurvenlinie modelliert, die den Verlauf der Brücke über den Abgrund repräsentiert. Die Kurve wird im Folgenden als Pfad bezeichnet.
- In der linken Seitenansicht wird mit dem 2D-Werkzeug Circle
	- der Kreis, der den Querschnitt der Seile repräsentiert, über die die Planken gelegt werden und
	- ein Kreis, der den Querschnitt der Seile, die als Gel¨ander dienen sollen

modelliert. Grundidee ist, diese Querschnitte uber den Pfad zu 3D-Objekten zu ¨ "strecken" – zu extrudieren.

- Allgemein gilt für die Extrusion:
	- 1. Die zu extrudierende 2D-Form wird immer zum Anfangspunkt des Pfades bewegt – dort wird mit der Erzeugung des 3D-Körpers begonnen. Für entsprechende Korrekturen siehe im Modifyer des der Line in der Unterauswahl Vertex den Befehl "Make First" zur (Re-)Definition des Startpunkts einer<br>I Linie.

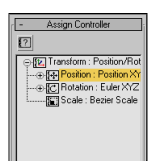

<span id="page-24-0"></span>Abbildung 1.15: Zuweisen der Pfadanimation.

- 2. Das 3D-Objekt wird so konstruiert, das der Pfad durch den Pivot Point der 2D-Querschnittsform läuft.
- Für die 2D-Form
	- den Pfad selektieren,
	- über Create, Geometry und Compound Objects den Objekttyp Loft auswählen und
	- über die Erstellungsmethode "Get Shape" die zu extrudierende 2D-Form zuweisen. Das erzeugte 3D-Objekt erscheint.
	- Das Objekt korrekt benennen.
	- Ein Material erstellen und zuweisen.
	- Im Modifyer des Loft Objekts unter "Mapping" die Mapping-Koordinaten einstellen.
	- Unter "Skin Parameters" die "Shape Steps" und "Path Steps" so einstellen, dass die Objekte rund und gleichmäßig wirken.
	- Die Seile klonen und ausrichten.
- Zum gleichzeitigen Klonen und Positionieren der Planken wird als Hilfsmittel wie folgt eine Pfadanimation benutzt:
	- Die Planke selektieren.
	- Unter Motion, Parameters und Assign Controller für "Position" einen "Path<br>
	∴ Allill ist Allill ist an in der Staten " Constraint" Controller zuweisen (siehe Screenshot in Abbildung [1.15\)](#page-24-0).
- Unter "Path Parameters" über "Add Path" den Pfad zuweisen.
- $-$  Über Play Animation im Animation Panel kann jetzt die Pfad-Animation überprüft werden: Die Animation ist noch nicht linear und zudem folgt die Planke noch nicht in ihrer relativen Lage der Kurvigkeit des Pfades.
- $-$  Unter Motion und Path Options wird die Einstellung "Follow" aktiviert.
- Über das Menü Graph Editors, Track View Curve Editor... wird der Editor für das Verhalten der Animation aufgerufen. Hier beide Keys selektieren und aus der Werkzeugpalette lineare Animation auswählen.
- Phasen dieser Animation k¨onnen jetzt zur Positionierung der Klone benutzt werden. Dazu die Planke selektieren und das Werkzeug Snapshot aus dem Ausklappmenü für Array aufrufen.
- Im Dialog den " Range" von 0–100 ausw¨ahlen und eine Anzahl und Erstellungsmethode für die zu erzeugenden Klone angeben.
- Die Streben für das Geländer werden auf dem gleichen Wege erzeugt hier ist aber die Eigenschaft "Follow" für die Animation zu deaktivieren.